# <span id="page-0-0"></span>Life | maging Services

## *THE BRICK*

Gas Mixer for Microscopy

Operator's Manual Software Rev. 2.90

> Life Imaging Services GmbH Efringerstrasse 79 CH-4057 Basel **Switzerland** [www.lis.ch](http://www.lis.ch/) e-mail [info@lis.ch](mailto:info@lis.ch) fon +41 (0)61 711 6461

## <span id="page-1-0"></span>1 WARNING SYMBOLS

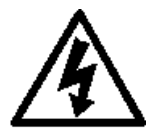

The lightning flash with arrowhead within an equilateral triangle is intended to alert the operator to the presence of dangerous voltage within the product's enclosure that may be of sufficient magnitude to constitute a risk of electric shock to persons and to indicate possible risk of equipment damage.

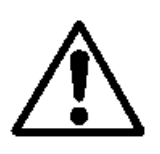

The exclamation point within an equilateral triangle is intended to alert the operator to potential dangers not arising directly from electrical hazards. It is also used to emphasize the presence of important operating and maintenance instructions in the documentation accompanying the device.

## <span id="page-2-0"></span>2 TABLE OF CONTENTS

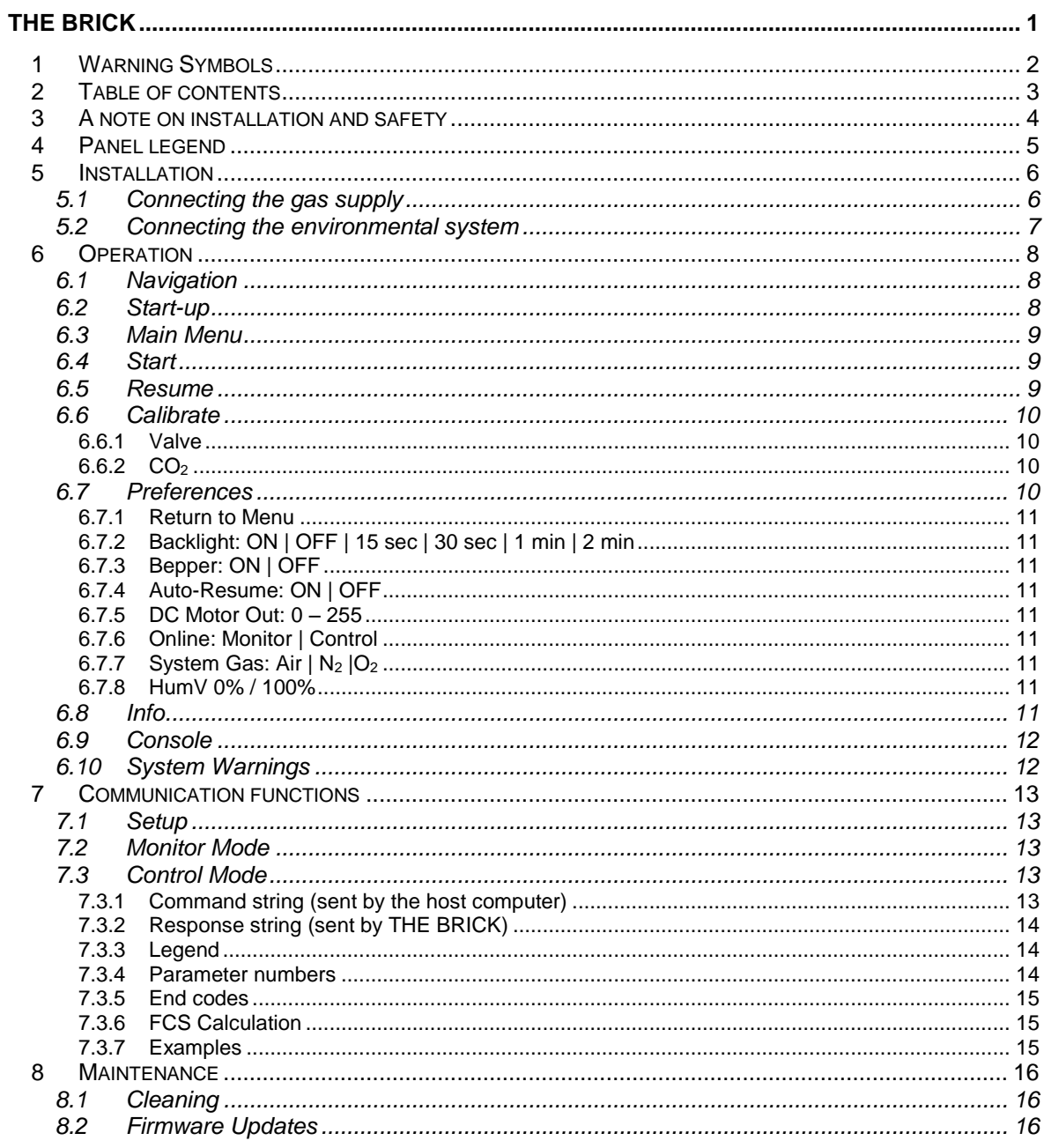

## <span id="page-3-0"></span>3 A NOTE ON INSTALLATION AND SAFETY

THE BRICK Gas Mixer should be installed on any stable surface. It is recommended to place it on a different surface than the microscope stand to avoid transmission of unwanted vibrations.

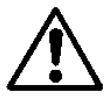

THE BRICK generates heat and thus requires some ventilation. Do not place it on a soft surface that it could sink into. Allow enough space between THE BRICK and other equipment or the wall.

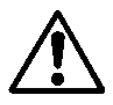

THE BRICK is specified to work only as a gas mixer together with the humidifier column, the CUBE&BOX temperature control system and microscope stage-top incubators and chambers supplied by LIFE IMAGING SERVICES. It is not designed for other uses. Any other use voids the warranty.

#### **The use for medical applications is strictly prohibited.**

Any collateral damages caused to other equipment or persons as a consequence of misuse of THE BRICK are solely the responsibility of the purchaser.

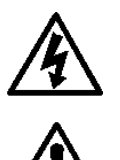

*Caution*: To prevent fire or shock hazard, do not permit THE BRICK to get wet. If liquid is accidentally spilled on it, immediately unplug the power supply. Allow sufficient time for complete evaporation to occur before operating THE BRICK again. If the liquid is anything else than water (e.g. physiological saline or organic solvents) THE BRICK should be examined by a qualified technician before power is applied. **Do not remove the cover, or attempt to modify or repair THE BRICK yourself. Refer all service to LIFE IMAGING SERVICES**

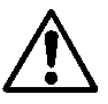

The brick does not contain any user serviceable parts. Opening the housing voids the warranty. In the case of device malfunction, contact LIFE IMAGING SERVICES for further instructions.

## <span id="page-4-0"></span>4 PANEL LEGEND

The following sections of the manual refer to these panel features:

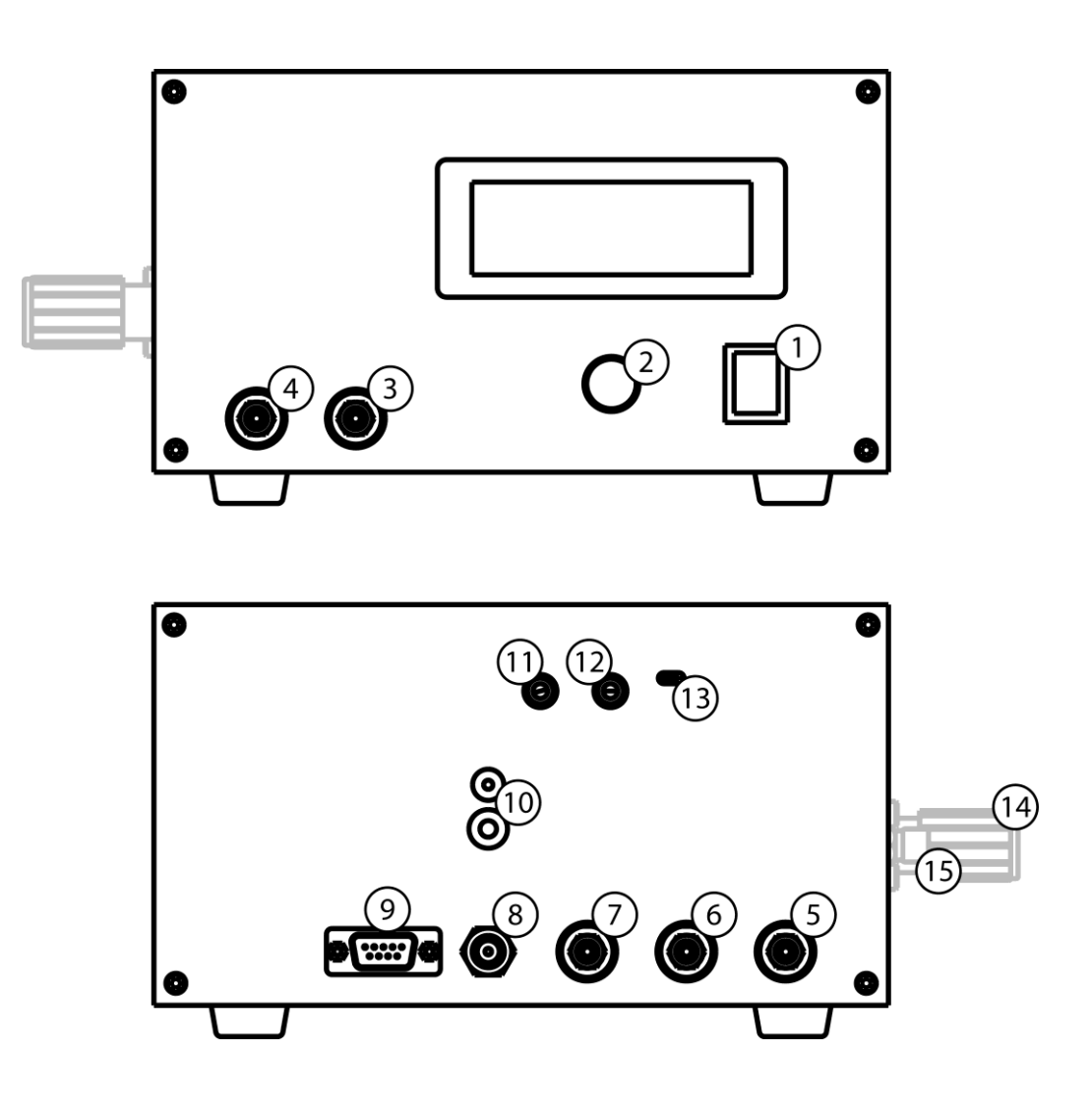

- 1. Power switch
- <span id="page-4-5"></span>2. Encoder knob (turn & click)
- <span id="page-4-1"></span>3. 'AIR' in (max. 1.2 bar)
- <span id="page-4-6"></span>4. Main outlet
- <span id="page-4-2"></span>5.  $N_2$  inlet (max. 8 bar)  $*$
- <span id="page-4-3"></span>6. O<sub>2</sub> inlet (max. 8 bar)  $*$
- <span id="page-4-4"></span>7.  $CO<sub>2</sub>$  inlet (max. 8 bar)  $*$
- 8. Power connector 12VDC 40W
- \* selected models only
- <span id="page-4-7"></span>9. Serial port (RS-232C)
- 10. Connectors for optional humidity sensor and heating unit
- 11. Display contrast
- 12. Display brightness
- 13. Mode switch
- 14. Auxiliary outlet valve \*
- 15. Auxiliary outlet \*

## <span id="page-5-0"></span>5 INSTALLATION

*Note:* The first installation is normally performed by LIFE IMAGING SERVICES or by an authorized dealer designated by LIFE IMAGING SERVICES. If the operator performs the first installation or if the system is dismantled and re-installed at another location the instructions below should be followed carefully.

## <span id="page-5-1"></span>**5.1 CONNECTING THE GAS SUPPLY**

After secure placing of THE BRICK the gas supply tubing should be attached to the corresponding ports [\(3\)](#page-4-1), [\(5\)](#page-4-2), [\(6\)](#page-4-3), [\(7\)](#page-4-4) on the front and on the back panels of the brick. All models of THE BRICK require a supply of pressured system gas (air, pure gas, or mixed gas re-circulated from a LIS stage-top incubator or chamber) to the 'AIR' input [\(3\)](#page-4-1) on the front panel. The table below lists the possible configurations. The pressure on the 'AIR' input defines the system pressure which drives the entire system. Depending on the individual model and the desired configuration, THE BRICK further requires supplies of  $CO<sub>2</sub>$ , and, for certain models,  $O<sub>2</sub>$  and N<sub>2</sub>, at 5-7 bar connected to the respective inlets [\(5\)](#page-4-2), [\(6\)](#page-4-3), [\(7\)](#page-4-4) on the back panel.

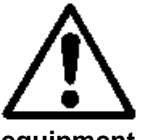

**All gases must be free of particles and humidity must be non-condensing. Use the supplied 4x1mm PUR tubing to connect the BRICK to the gas sources. Ensure that all gas pressures are within the designated pressure range for the respective inlet. Exceeding the respective maximum pressure may damage the equipment and lead to injury.** 

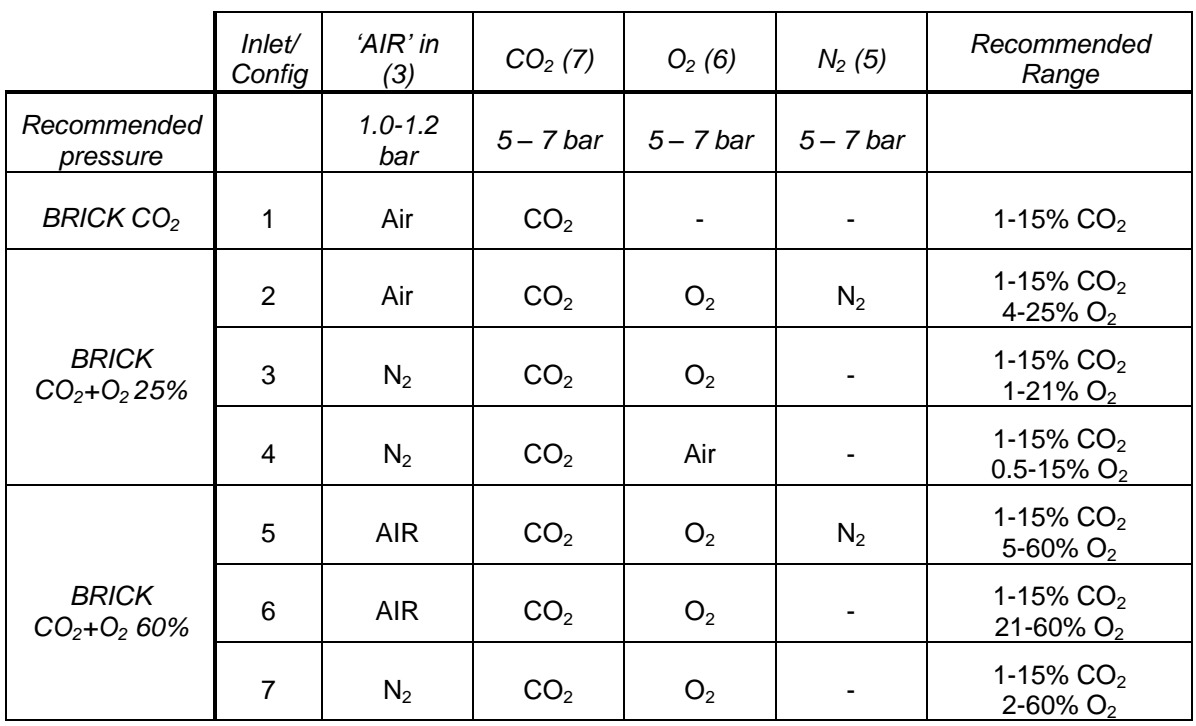

Lower pressures are allowed but may limit the regulation range of the BRICK. Under any circumstance, the pressure of the regulated gases at the CO2, O2, and N2 inlets must be higher that than of the system gas at the 'Air in' inlet.

The quality and purity of the gases should be appropriate for your application. Typically, 'medical quality' is suitable.

#### <span id="page-6-0"></span>**5.2 CONNECTING THE ENVIRONMENTAL SYSTEM**

Connect the Main Out to the inlet of the LIS humidifier column using the supplied 4x1mm PUR tubing.

*Note:* The CO<sub>2</sub> sensor is compensated for a certain backpressure range typically generated by the microfilter candle in the humidifier column. Increasing or decreasing the backpressure outside this range will result in inaccurate  $CO<sub>2</sub>$  readings.

#### <span id="page-7-1"></span><span id="page-7-0"></span>6 OPERATION

#### **6.1 NAVIGATION**

The brick control software is navigated using the bi-functional encoder knob [\(2\)](#page-4-5) on the front panel. Turn the knob to move the cursor (►) to the desired menu item. Click the knob to select or activate the item. If the item is an editable parameter, the cursor is inverted to indicate the edit mode ( $\Box$ ). Adjust the parameter value by turning the knob and exit the edit mode again by clicking.

#### <span id="page-7-2"></span>**6.2 START-UP**

When the brick is switched on, the following display appears after a few seconds.

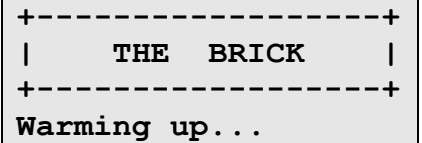

The duration of the warm-up phase is dependent on the sensor types installed. To abort the warmup procedure, click the knob [\(2\)](#page-4-5). Confirm that you want to abort the warm up to proceed directly to the Main menu [\(6.3\)](#page-8-0).

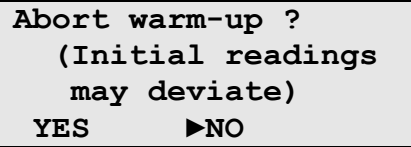

*Note*: All measurements may be inaccurate until the sensors have warmed up to their working temperature.

If the system has been reset, e.g. after new software has been installed or when the device has been turned off for several days, you are asked to let the system perform a calibration procedure to determine the response parameters of the gas valves.

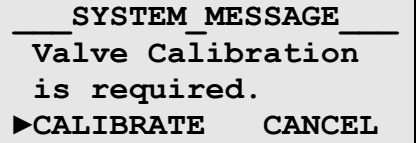

Please refer to chapter [6.6](#page-9-0) for further information on the calibration procedure.

*Note:* The calibration is required for proper function of the brick. The possibility to skip the calibration is given solely to proceed directly to diagnostic procedures and preference settings. You will not be allowed to use the Start or Resume functions (see chapters [6.4](#page-8-1) and [6.5\)](#page-8-2) before the calibration has been performed.

#### <span id="page-8-0"></span>**6.3 MAIN MENU**

In the main menu, select a menu item and click the knob [\(2\)](#page-4-5) to proceed to one of the six submenus.

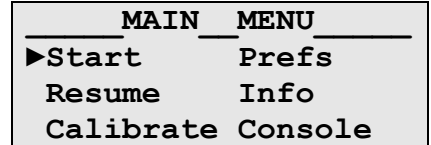

#### <span id="page-8-1"></span>**6.4 START**

Selecting the Start item switches the brick into normal running mode. Depending on the Brick configuration, the display shows the currently measured values of the  $CO<sub>2</sub>$  sensor, the  $O<sub>2</sub>$  sensor, and the flow meters of the Main outlet (M) and the Auxiliary outlet (A). If the optional feature for humidity control is installed the value for the relative humidity is displayed in the fourth column, alternating with the Auxiliary outlet readout. Without Auxiliary outlet rh-values are displayed constantly. The third row shows the set point values for the  $CO<sub>2</sub>$  control,  $O<sub>2</sub>$  control, Main flow control, Auxiliary flow control and/or relative humidity.

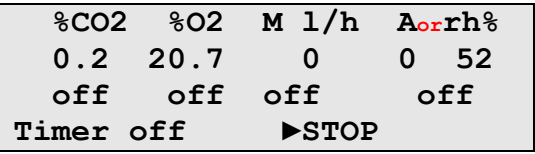

All set points default to [off] initially. Adjust the set points to the desired values. In order to save gas during unattended time-limited applications, the timer can be used to set a period up to 99 hours after which the gas flow is switched off automatically.

*Note*: The Auxiliary outlet is secondary to the Main outlet, i.e. it will only be active together with the Main outlet.

*Note*: The gas regulation only becomes active once the total flow rate for the Main and Auxiliary outlets exceeds 3 liters per hour.

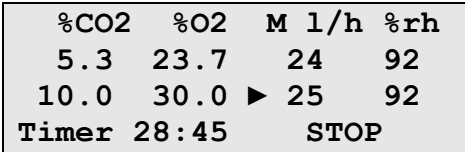

*Note*: The control of the flow rate is comparatively fast and tight. Owing to the slow response of the gas sensors and the need to drive the gas control valves with a dynamic range that exceeds the technical specification of proportional valves by more than an order of magnitude, control of the gas concentrations may show a considerable lag and may take some time to reach the set point.

<span id="page-8-2"></span>Select [STOP] to return to the main menu. All valves will shut off.

## **6.5 RESUME**

This switches THE BRICK into running mode while remembering the previous set points and process values. A message warns you of unexpected effects that may occur if external conditions (e.g. input pressures) have changed since the previous session.

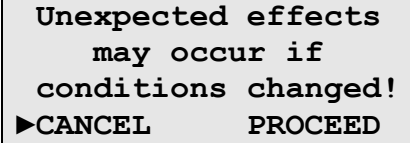

#### <span id="page-9-0"></span>**6.6 CALIBRATE**

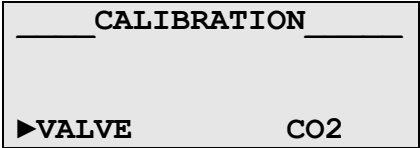

#### <span id="page-9-1"></span>*6.6.1 Valve*

This function measures the response parameters of the proportional gas valves. It should be performed if the response of becomes unusually slow or if the valves do not fully close anymore. In some instances, THE BRICK may also request a calibration.

To calibrate the valves, the Main outlet [\(4\)](#page-4-6) should be disconnected and the pressure at the 'Air' inlet (3) should be reduced to 0.3-0.5 bar. Other gas input pressures should be normal.

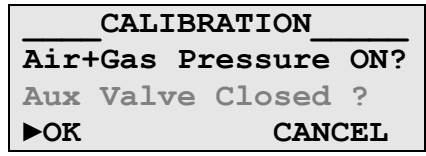

*Note for models with an auxiliary outlet only:* The manual valve must be fully closed. On certain models, you will be asked to close the AIR inlet [\(3\)](#page-4-1) during the calibration procedure.

<span id="page-9-2"></span>*6.6.2 CO2 (Zero Point and Response Curve)*

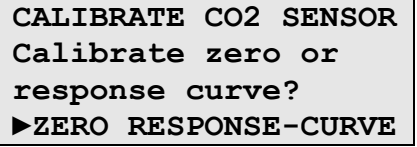

Zero point calibration should be performed yearly. The Main outlet (4) should be disconnected and the 'Air' inlet (3) pressurized with 1 bar  $N_2$ 

<span id="page-9-3"></span>Response curve calibration is currently implemented for factory use only. It has no effect (other than wasting gas and time) when selected by the end user.

#### **6.7 PREFERENCES**

In the Preferences dialog, the system preferences can be adjusted. Turn the knob [\(2\)](#page-4-5) to scroll the list.

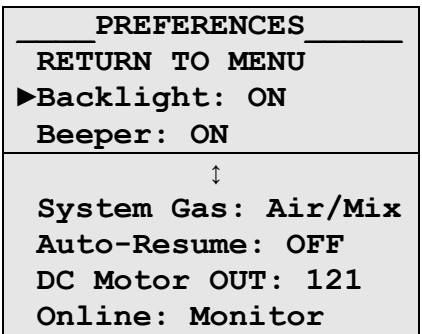

#### <span id="page-10-0"></span>*6.7.1 Return to Menu*

Select to return to the main menu

<span id="page-10-1"></span>*6.7.2 Backlight: ON | OFF | 15 sec | 30 sec | 1 min | 2 min*

Select to switch the LCD display backlight on or off. When a time settings is selected, the backlight will remain on for a defined time after the knob is pressed and the switches off automatically.

<span id="page-10-2"></span>*6.7.3 Bepper: ON | OFF*

Select and adjust to switch the system beeper on or off.

<span id="page-10-3"></span>*6.7.4 Auto-Resume: ON | OFF*

#### *Note:* **The functionality of this feature differs from previous software version**

With auto-resume active, the BRICK will autmoatically resume operation when it is switched on after it had been switched off while in run mode.

#### <span id="page-10-4"></span>*6.7.5 DC Motor Out: 0 – 255*

This regulates the voltage of the pump connector from 0-12V by pulswidth modulation. This can be used to drive an external gas recirculation pump. The maximum current allowed is 1A.

<span id="page-10-5"></span>*6.7.6 Online: Monitor | Control*

In Monitor mode, measured values and set point values are transmitted from the serial port [\(9\)](#page-4-7) once every second. In Control Mode, THE BRICK responds to commands sent by the host computer.

See chapter [7](#page-12-0) for further information

<span id="page-10-6"></span>*6.7.7 System Gas: Air | N<sup>2</sup> |O<sup>2</sup>*

Set this to the type of gas that is supplied to the 'AIR' input. This is only relevant for  $O<sub>2</sub>$ -regulating versions of the Brick.

<span id="page-10-7"></span>*6.7.8 HumV 0% / 100%*

<span id="page-10-8"></span>Calibration of the humidity sensor. Enter the values printed on the cable of the sensor. Return to the main menu and restart the BRICK for changes to take effect.

## **6.8 INFO**

The System Info dialog shows the version of the software installed and the serial number of the device the software was compiled for.

> **\_\_\_\_SYSTEM INFO\_\_\_\_\_ Software Rev.: 2.00 Serial No.: 10021 ►RETURN**

*Note*: If the serial number does not correspond to the actual serial of the device, it means that the wrong software was installed. This may cause malfunction.

<span id="page-11-0"></span>Press the knob to return to the main menu.

#### **6.9 CONSOLE**

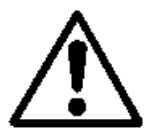

**The console mode is used for diagnostic purposes only and must be entered only on direct instruction of the manufacturer. In console mode, safety limits are disabled and severe damage may results if incorrect settings are used. Using the console mode without explicit instruction by the manufacturer voids the warranty.**

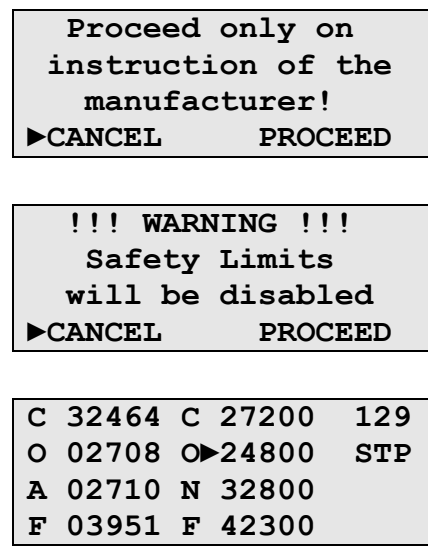

#### <span id="page-11-1"></span>**6.10 SYSTEM WARNINGS**

If the system pressure exceeds the safety limit of approx. 1.5 bar, the Brick stops operating. It closes all inlet valves and opens all outlet valves the reduce the overpressure as quickly and effectively as possible.

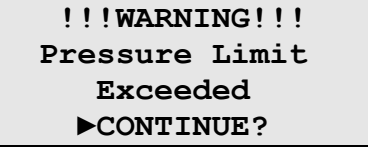

After correcting the condition that caused the overpressure (typically a blockage of the output), click to resume operation.

## <span id="page-12-1"></span><span id="page-12-0"></span>7 COMMUNICATION FUNCTIONS

#### **7.1 SETUP**

Connect the 9-pole Sub-D socket [\(9\)](#page-4-7) on the back panel of THE BRICK to a serial port (RS232C) of your computer using a link cable (a.k.a. null-modem or crossed cable). The parameters of the serial interface are

```
9600 bps
8 bit
no parity
1 stop bit
no flow control
```
#### <span id="page-12-2"></span>**7.2 MONITOR MODE**

When the online preference setting (see [6.7.6\)](#page-10-5) is set to [Monitor], THE BRICK transmits measured values and set point values once every second in a literal, tab-delimited format while in running mode. This makes it simple to capture and graph the data, e.g. using standard terminal and spreadsheet software.

*Sample:* 

…

```
MV(CO2): \rightarrow9.9 \rightarrowSP(CO2): \rightarrow10.0 \rightarrowMV(Main) \rightarrow53 \rightarrowSP(Main )\rightarrow60 \rightarrow[CR][LF]
MV(CO2): →9.8 →SP(CO2): →10.0 →MV(Main) →56 →SP(Main )→60 →[CR][LF]
MV(CO2): →9.9 →SP(CO2): →10.0 →MV(Main) →58 →SP(Main )→60 →[CR][LF]
MV(CO2): →10.1 →SP(CO2): →10.0 →MV(Main) →59 →SP(Main )→60 →[CR][LF]
MV(CO2): \rightarrow10.0 \rightarrowSP(CO2): \rightarrow10.0 \rightarrowMV(Main) \rightarrow60 \rightarrowSP(Main)\rightarrow60 \rightarrow[CR][LF]
…
```
<span id="page-12-3"></span>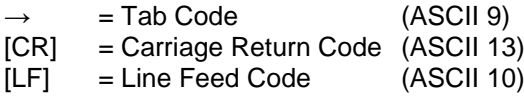

#### **7.3 CONTROL MODE**

When the online preference setting (see [6.7.6\)](#page-10-5) is set to [Control], THE BRICK responds to commands sent by the host computer while in running mode. Measured values can be only be queried whereas set point values can be both queried and changed. This enable dynamic external control of the operation.

<span id="page-12-4"></span>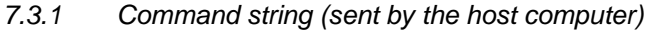

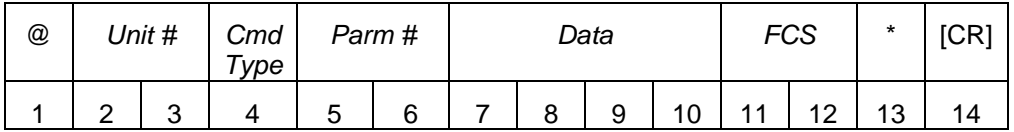

## <span id="page-13-0"></span>*7.3.2 Response string (sent by THE BRICK)*

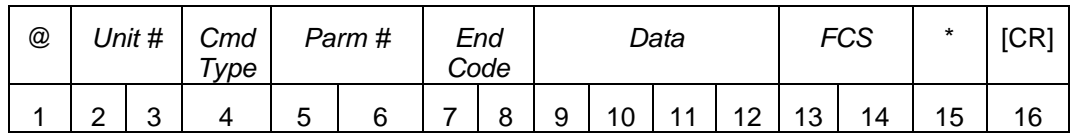

## <span id="page-13-1"></span>*7.3.3 Legend*

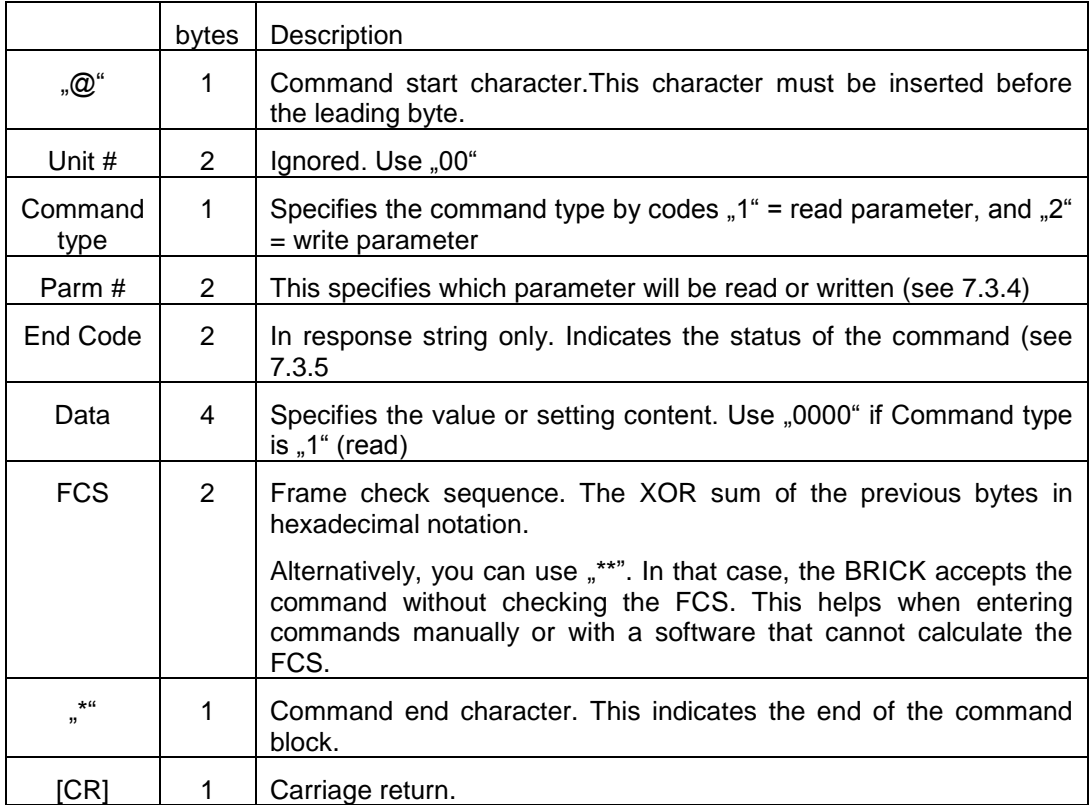

#### <span id="page-13-2"></span>*7.3.4 Parameter numbers*

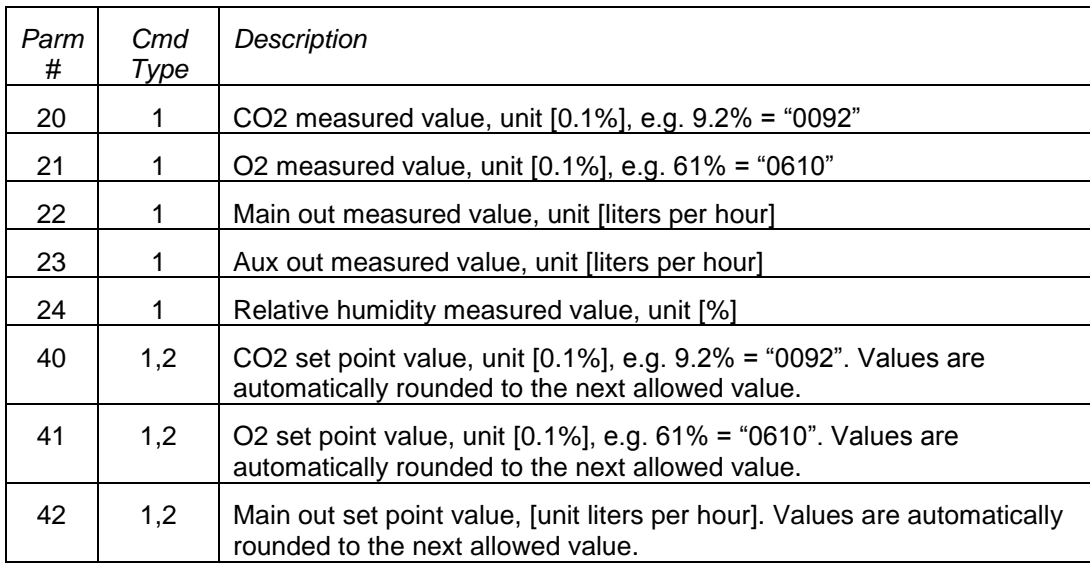

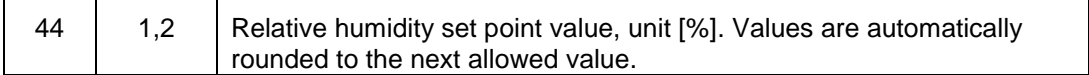

#### <span id="page-14-0"></span>*7.3.5 End codes*

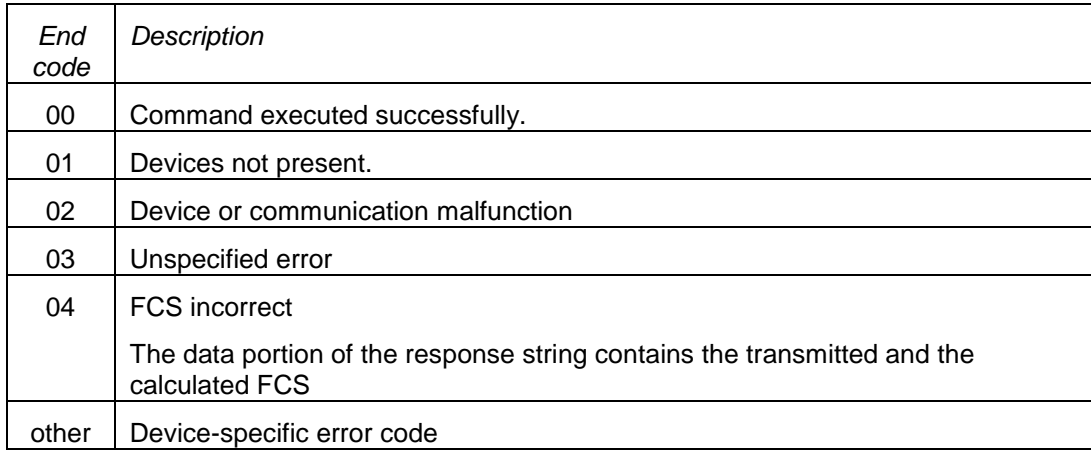

#### <span id="page-14-1"></span>*7.3.6 FCS Calculation*

The sample code below shows how to calculate the frame check sequence in a generic BASIC dialect

```
FCS = 0For N = 1 To Len (SEND$)
     FCS = FCS Xor Asc(Mid$ (SEND$, N, 1))Next
FCS$ = Right$('0''+Hex$ (FCS), 2)
```
#### <span id="page-14-2"></span>*7.3.7 Examples*

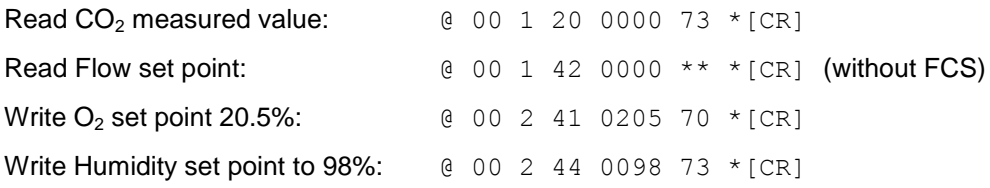

*Note*: Skip spaces in sample strings, they are shown for easier reading only

## <span id="page-15-1"></span><span id="page-15-0"></span>8 MAINTENANCE

#### **8.1 CLEANING**

After prolonged use dust deposits may form on THE BRICK which can be removed by wiping the enclosure with a soft cloth.

#### <span id="page-15-2"></span>**8.2 FIRMWARE UPDATES**

*Requirements*: PC running Microsoft Windows 98 or later with a serial port (a.k.a. RS232C or COM port)

Firmware updates will become available which improve or extend the functionality of THE BRICK. Occasionally, an update to the device-specific data may also be required. To become eligible for free updates, please register by sending the serial number of your BRICK and your contact information an e-mail message to info@lis.ch. You will receive major firmware updates and instructions on how to install them by e-mail.